# SYSTEM ELEKTRONICZNEJ REKRUTACJI DO ŻŁOBKÓW

**Kliknij w wybrany temat, by do niego przejść:**

## SPIS TREŚCI

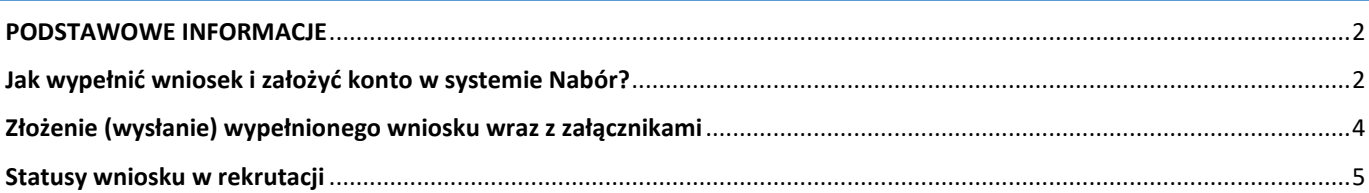

#### <span id="page-1-0"></span>**PODSTAWOWE INFORMACJE**

- Wybrane żłobki muszą znajdować się na jednym wniosku.

- Kolejność żłobków na wniosku ma znaczenie – system będzie starał się przydzielić do jak najwyższej preferencji biorąc pod uwagę punkty kandydata.

- Pamiętajmy, że **nie wystarczy samo wypełnienie wniosku**, by brał on udział w rekrutacji! Wniosek należy także wysłać.
- Wypełniony wniosek wysyłamy w systemie Nabór zgodnie z instrukcją.
- Po złożeniu wniosku nie można go edytować ani dodać załączników zrób to przed wysłaniem.

#### <span id="page-1-1"></span>**JAK WYPEŁNIĆ WNIOSEK I ZAŁOŻYĆ KONTO W SYSTEMIE NABÓR?**

Po wejściu na stronę [nabor.pcss.pl/ostrzeszow/zlobek](https://nabor.pcss.pl/ostrzeszow/zlobek/) wybieramy opcję Wypełnij wniosek.

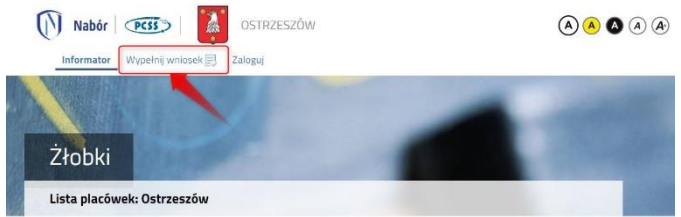

Na tej stronie możemy się zalogować na istniejące konto (np.z tegorocznej rekrutacji do przedszkola), bądź założyć nowe konto wybierając opcję Wypełnij wniosek. Konto zostanie założone po wypełnieniu i zapisaniu wniosku do żłobka.

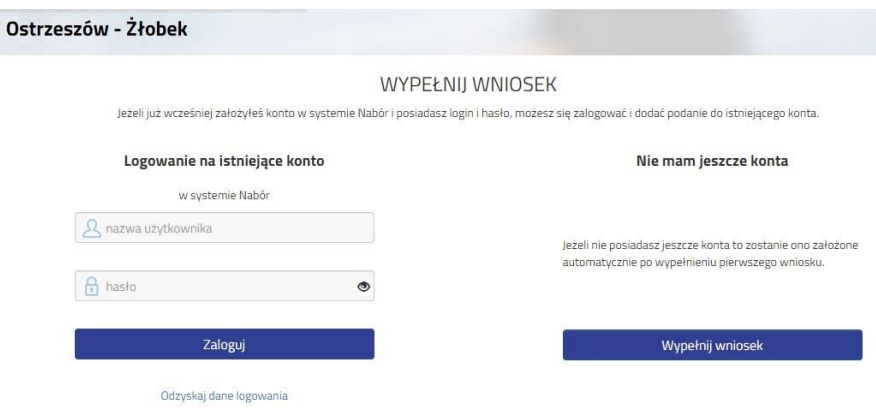

Następnie na kolejnych stronach wypełniamy wszystkie obowiązkowe pola oznaczone \*. Pierwsza strona to **Dane dziecka.** Jeżeli pole wymagane nie zostanie uzupełnione, system nie pozwoli na przejście do kolejnego etapu wypełniania wniosku.

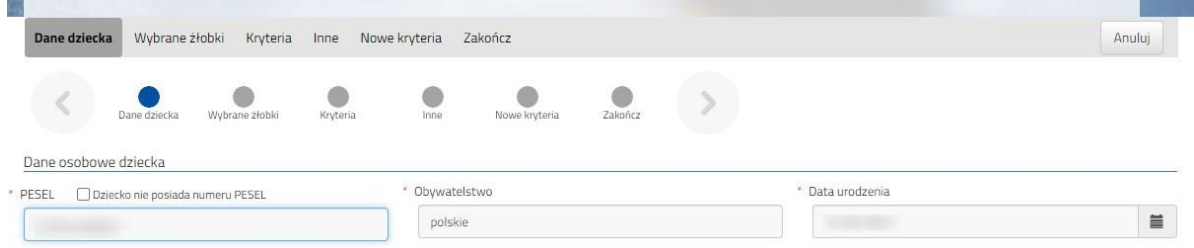

Na zakładce **Wybrane żłobki** możemy dodać do listy maksymalnie 2 placówki. Wybrany żłobek do listy dodajemy za pomocą zielonego symbolu budynku . Tworzymy listę w kolejności od najbardziej do najmniej preferowanych.

wybierz

**UWAGA – jeśli mamy wybrane dwa żłobki, to dodajemy je na jednym wniosku, który wysyłamy do tej, która jest naszym pierwszym wyborem. Nie tworzymy osobnych wniosków dla każdej z placówek**.

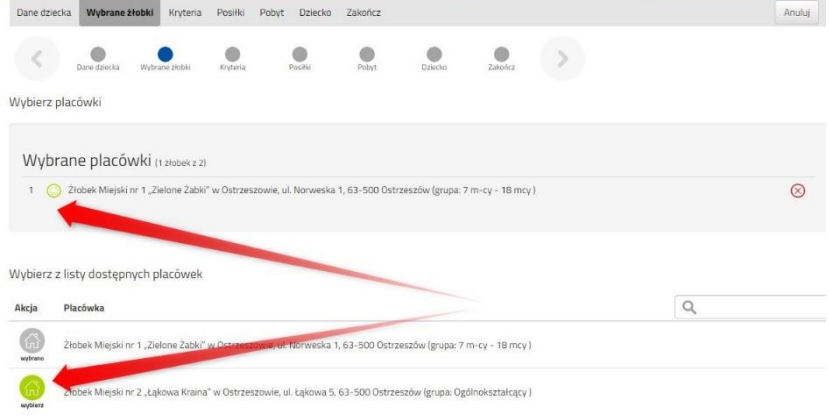

Możemy zmienić kolejność wybranych żłobków za pomocą:

- przeniesienie na niższą pozycję
- przeniesienie na wyższą pozycję

Chcąc usunąć któryś z wyborów klikamy w symbol

Po stworzeniu listy żłobków przechodzimy do kolejnego etapu wybierając zakładkę **Kryteria** I uzupełniamy wszystkie pola, podobnie robimy w kolejnych etapach.

Na podstawie udzielonych odpowiedzi zostaną naliczone punkty, które będą widoczne po zapisaniu wniosku w systemie.

Po uzupełnieniu danych przechodzimy do kolejnego etapu wybierając zakładkę **Zakończ** lub symbol

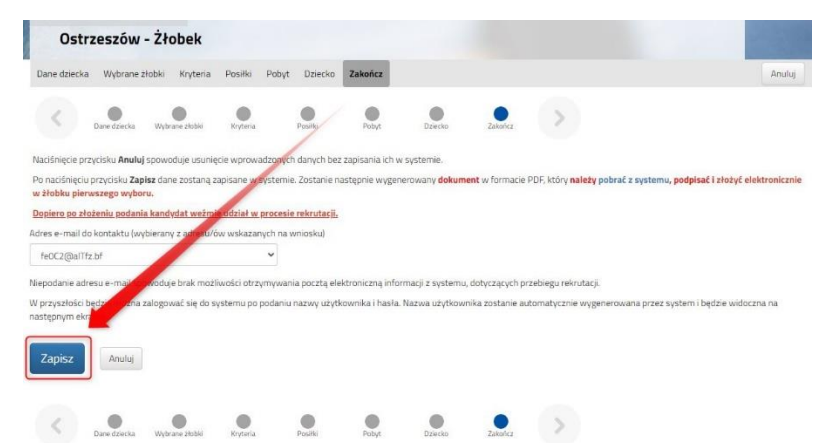

Wybierając Zapisz tworzymy konto w systemie Nabór. Wszystkie dane zostają zapisane. Otrzymamy również dane do logowania. Zapisujemy je i zabezpieczamy – nie otrzymamy ich na maila.

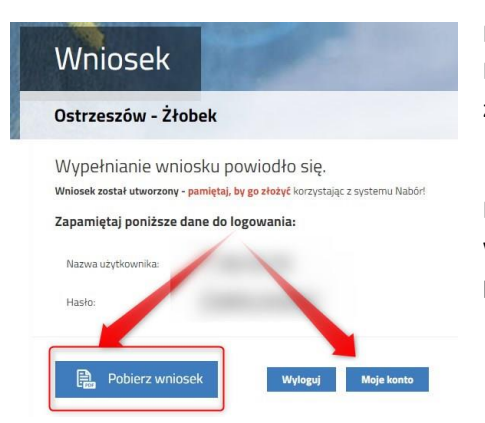

Po naciśnięciu przycisku **Pobierz wniosek** zostanie pobrany dokument w formacie PDF z uzupełnionymi danymi. Na ostatniej stronie pobranego wniosku także znajdziemy dane do logowania.

Po wybraniu opcji **Moje konto** zostanie wyświetlona lista wniosków wypełnionych w systemie wraz z informacją o wybranych żłobkach oraz o liczbie uzyskanych punktów.

## **WAŻNE!**

 **Wypełniony wniosek w systemie ma status NIEAKTYWNY (pod datą złożenia jest status** *niezłożony***) co oznacza, że nie bierze udziału w rekrutacji.** 

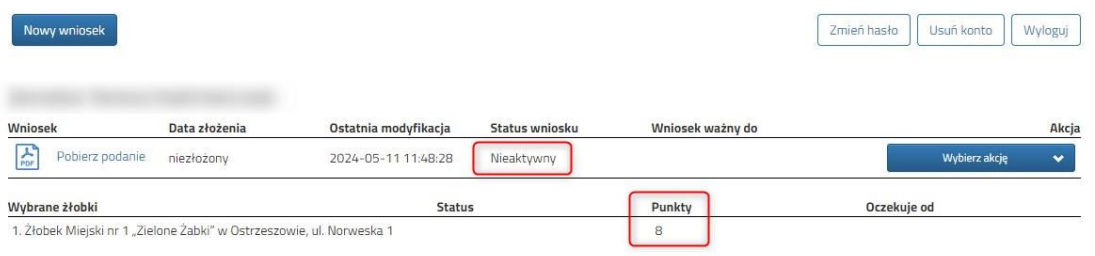

## <span id="page-3-0"></span>**ZŁOŻENIE (WYSŁANIE) WYPEŁNIONEGO WNIOSKU WRAZ Z ZAŁĄCZNIKAMI**

Przed złożeniem wniosku sprawdź, czy wszystkie dane są poprawne. Podpisz wniosek (można to zrobić elektronicznie). Dołącz sam podpisany wniosek oraz wszystkie wymagana załączniki.

Po złożeniu wniosku nie można go edytować ani dodać załączników – zrób to przed wysłaniem.

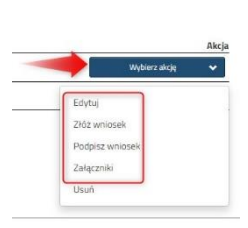

Zmień hasło Usuń konto Wyloguj

Rozwijając Wybierz akcję możemy edytować wniosek przed jego złożeniem, podpisać dokumenty, a także dodać załączniki.

Jeśli nie dodamy załączników nie złożymy wniosków.

Wybieramy Załączniki, a następnie Dodaj załącznik (np. Oświadczenia, które nas dotyczą), a także Dodaj skan wniosku (pobrany i podpisany wniosek w formacie PDF).

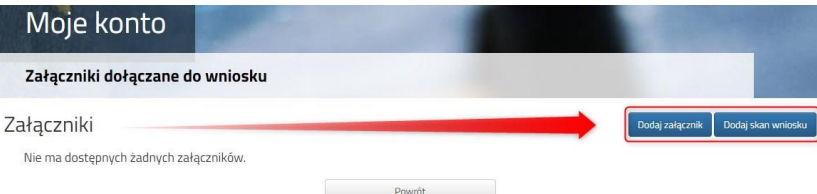

Wybierając np. Dodaj skan wniosku, otworzy się okno, które umożliwi opisanie przesyłanego pliku, a także jest zapisanie na naszym koncie. Po złożeniu wniosku załączniki będą widoczne w żłobku.

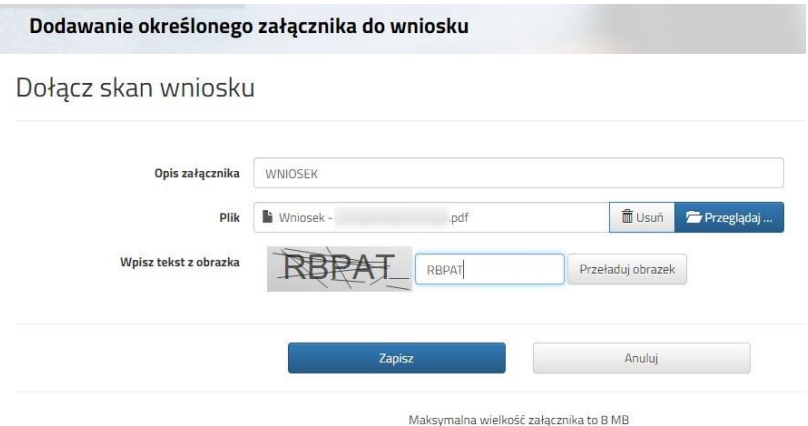

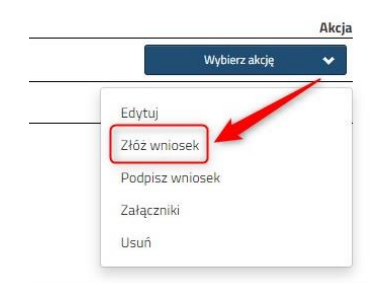

Mając wszystko sprawdzone i uzupełnione możemy wysłać wniosek. Będąc zalogowanym na koncie wybieramy Wybierz akcję, a następnie **Złóż wniosek**.

**Dopiero po elektronicznym złożeniu (wysłaniu) wniosku** 

**wraz z wymaganymi dokumentami do żłobka status wniosku zmieni się na OCZEKUJĄCY.** 

**Taki wniosek będzie teraz weryfikowany przez żłobek pierwszego wyboru.**

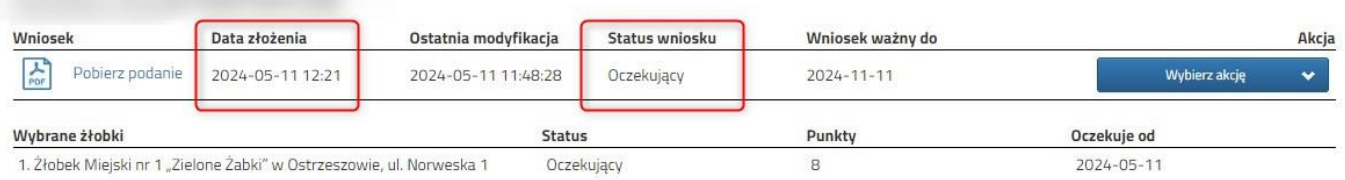

#### <span id="page-4-0"></span>**STATUSY WNIOSKU W REKRUTACJI**

**Nieaktywny** – wniosek został wypełniony przez rodzica i zapisany w systemie, nie jest jeszcze widoczny w żłobku, nie bierze udziału w rekrutacji.

**Oczekujący** – wniosek został złożony (wysłany) przez system do żłobków, dokumenty są weryfikowane przez placówkę pierwszego wyboru.

**Zakwalifikowany –** kandydat spełnił formalnie kryteria przyjęcia do żłobka (zakwalifikowanie nie oznacza jeszcze przyjęcia!).

**Wstępnie przyjęty** – status dziecka zakwalifikowanego, po potwierdzeniu woli uczęszczania do żłobka.

**Przyjęcie** – kandydat został przyjęty do żłobka, do którego wcześniej był zakwalifikowany.